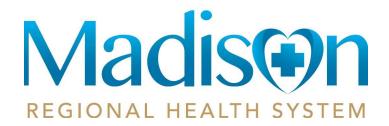

### **Registering for the Patient Portal**

#### Step 1

- You will need to receive an email from Madison Regional Health System. This will be obtained
  at your next appointment or calling 605-256-6551 and asking to register for the patient portal.
- Be sure to check your Spam or Junk folder if you do not see the email.

Hi Oliver,

You have been invited by your provider to register on the Patient Portal. To get started, simply register your new account by clicking the following link or copy the URL into your browser's address bar:

https://login-mycarecorner.cpsi.com/transferwelcome.aspx?packageid=CTDP-VFXW-QLAL-BCRX-WRNE

When prompted to enter your invitation code, please enter the following code:

#### CTDP-VFXW-QLAL-BCRX-WRNE

You will then be prompted to answer a verification question.

After you have entered all the required information, click the "Allow" button to complete the process. Once you receive the "Access Approved" notification on the screen, your registration is complete and you will have access to the following on the portal:

- · View upcoming appointments
- Have 24/7 access to your portal health record
- · View and send communications to your provider
- · And much more

Please contact the facility if you need assistance or need a new invitation code.

Madison Community Hospital 605-256-6551

Click on the link provided in the email.

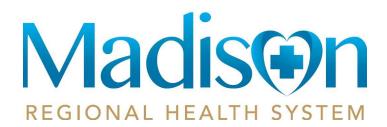

• The my portal webpage will display instructing you to complete your information transfer. Select Continue will display the invitation code that was included in your registration email.

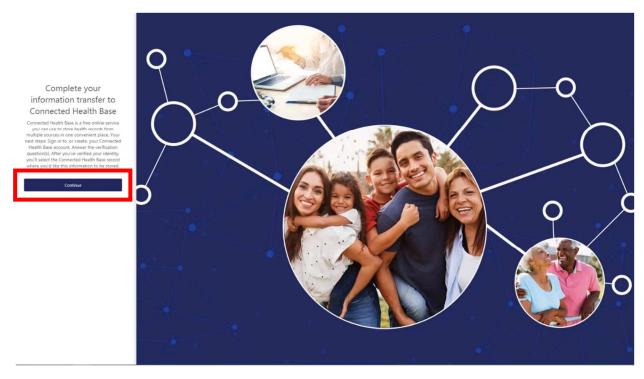

• Click on Continue

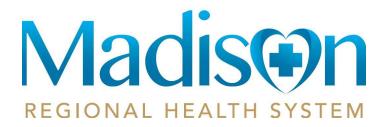

• If you selected the link from the email the code will automatically display in the code fields for you. Otherwise enter the invitation code from the registration email. Select submit to continue to register your portal account.

## Complete your information transfer to Connected Health Base

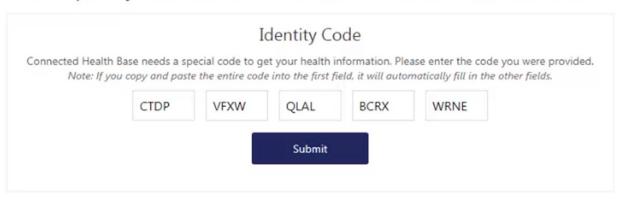

Click Submit

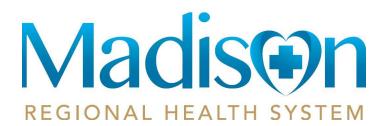

• Select Create Account to sign up for a new account.

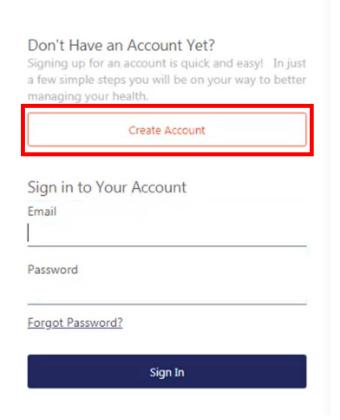

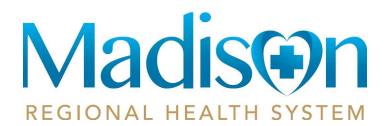

- Fill in the following information to create your account:
- First Name, Last Name, Relationship, Country/Region, Sex, Date of Birth

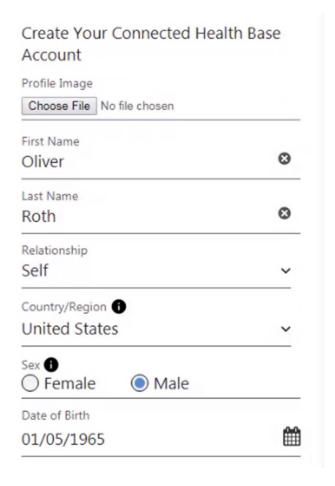

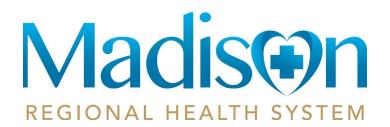

- Create your account by choosing an email address and password.
- Confirm your password.
- Type in the characters from the captcha box.
- After reading the Terms and Conditions click the checkbox to agree.

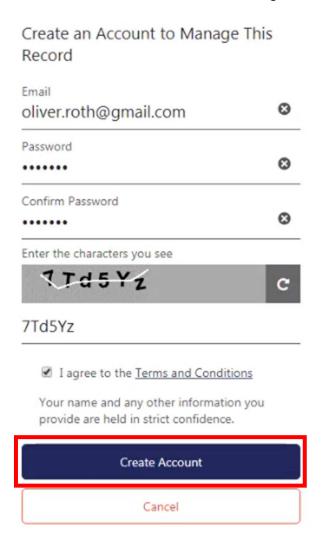

Click Create Account

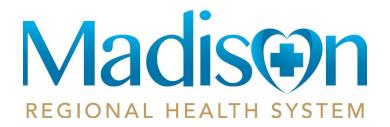

 Answer the verification question that displays asking for additional information to confirm your identity.

Complete your information transfer to Connected Health Base

|  | Your question is:                       |
|--|-----------------------------------------|
|  | What is your date of birth (MM/dd/yyyy) |
|  | Enter your answer below.                |
|  | 01/05/1965                              |

Click Submit

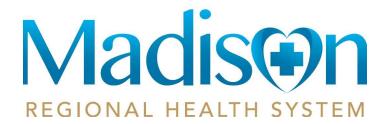

• To complete the transfer of information, select your record and then select Allow.

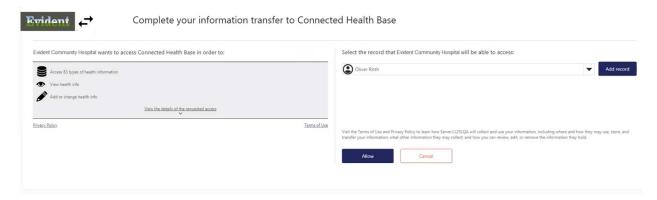

Select the record that Evident Community Hospital will be able to access:

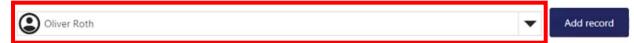

Visit the Terms of Use and Privacy Policy to learn how Server11231QA will collect and use your information, including where and how they may use, store, and transfer your information; what other information they may collect; and how you can review, edit, or remove the information they hold.

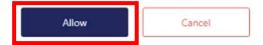

Click Allow

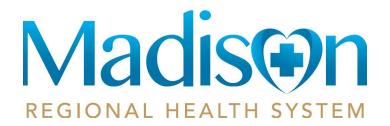

 Access approval will display letting you know you completed the necessary steps to exchange information with your provider. Then select Home to access your health record.

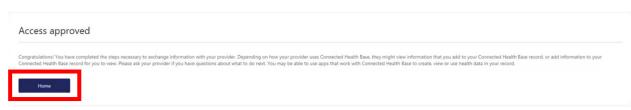

Click Home

# Step 10 (if needed)

• If you selected the Terms and Conditions box without viewing the Terms and Conditions they will display at this point. After reading the Terms you will need to recheck the box at the bottom of the page and then choose Accept.

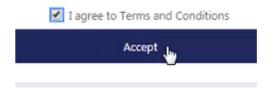

• Click Accept

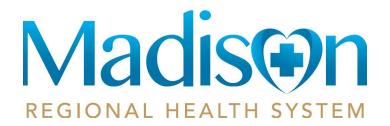

#### **Your Patient Portal**

• You will now be logged into your Madison Regional Health System patient portal.

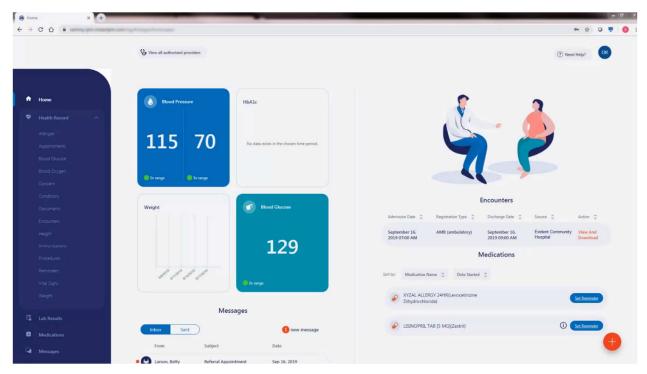

If there are any issues with getting signed up for the portal or activating your account, please contact Madison Regional Health System at 605-256-6551.